# *PROJEKTOVANJE MREŽNE TOPOLOGIJE U LOKALNOJ RAČUNARSKOJ MREŽI. KONFIGURACIJA RADNIH STANICA (RAČUNARA)*

*Zadatak*: U Packet Tracer-u postaviti mrežne komponente na osnovu date slike. Mrežna topologija sastoji se iz dva mrežna segmenta koja su razdvojena ruterom. U jednom od segmenta postavljen je wireless access point i dva računara koja pristupaju mreži preko access point-a.

Wireless PC se nalazi u "Custom made Divices" tipu uređaja.Custom Made Device Wireless PCWireless Access Point koji se koristi u topologiji nalazimo u "Wireless Devices" tipu uređaja .

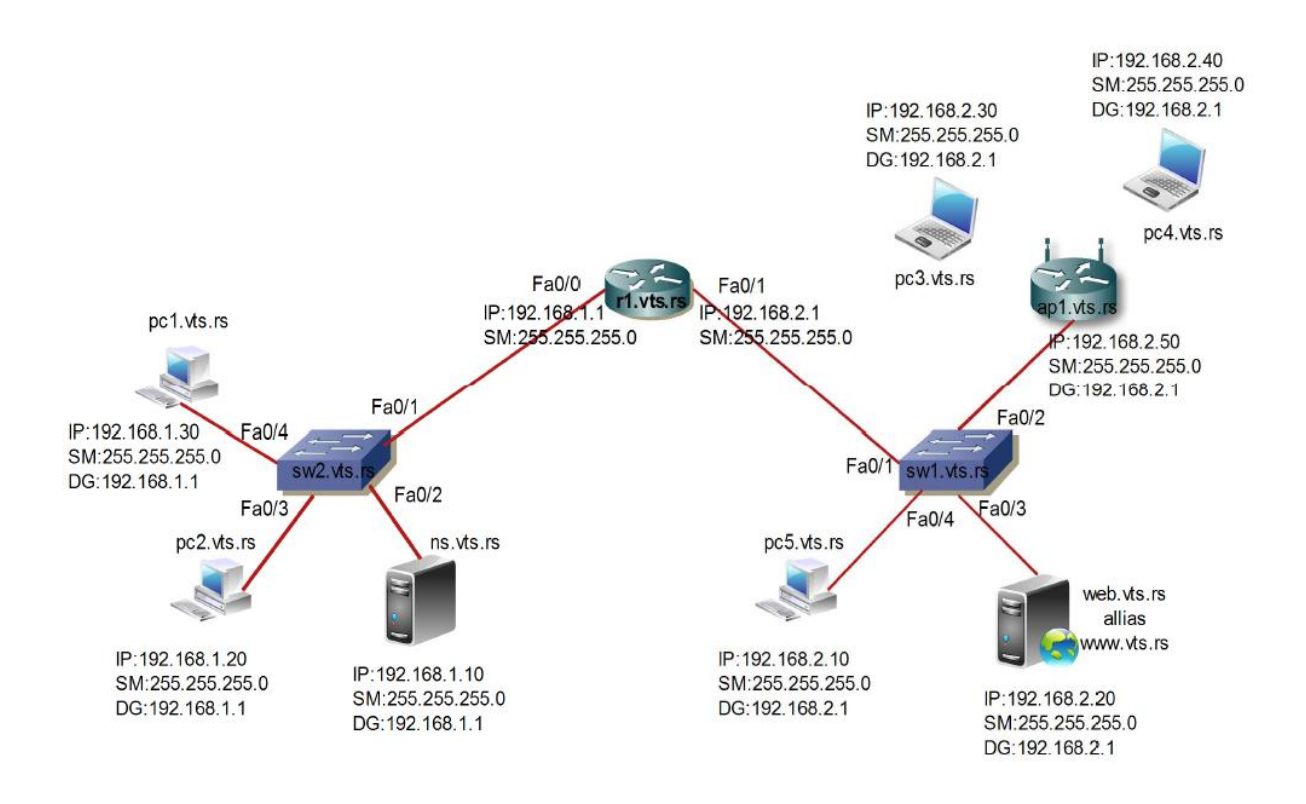

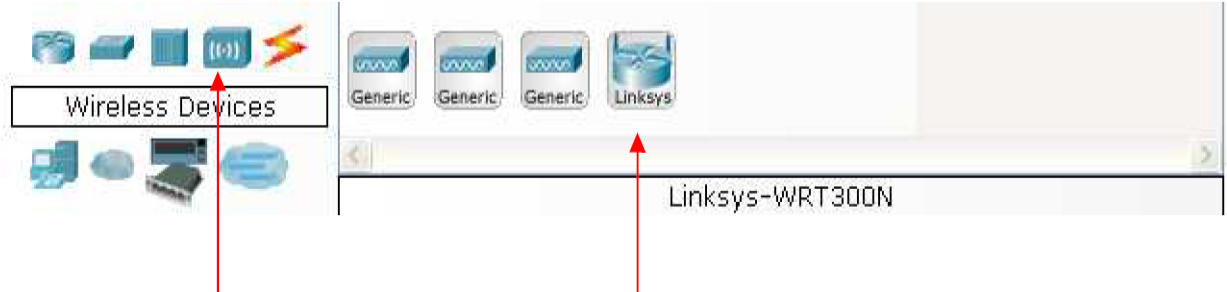

**Wireless Devices** 

**Linksys Access Point** 

Wireless PC se nalazi u "Custom made Divices" tipu uređaja.

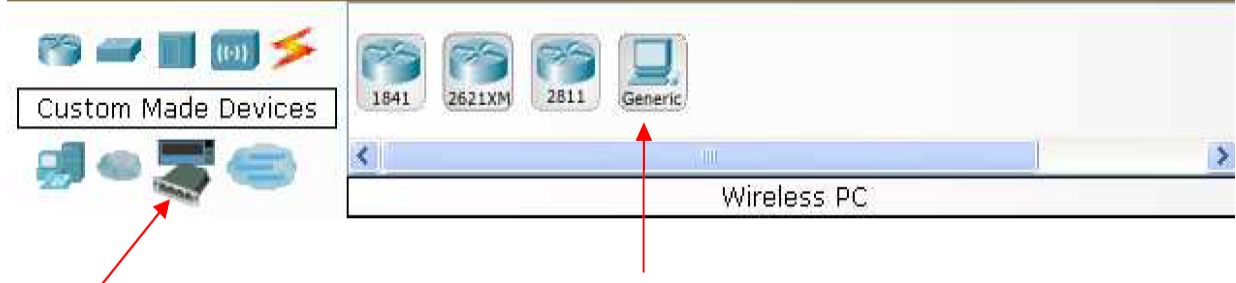

### **Custom Made Device**

**Wireless PC** 

Wireless Access Point koji se koristi u topologiji nalazimo u "Wireless Devices" tipu uređaja.

Ruter koji koristimo u topologiji je serije 1841 i nalazi se "Routers" tipu uređaja

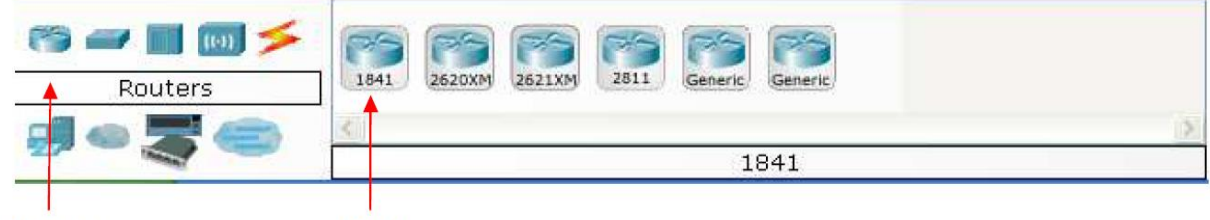

**Routers** 

1841

Svičeve koje koristimo u topologiji su serije 2960 I nalaze se u "Switches" tipu uređaja

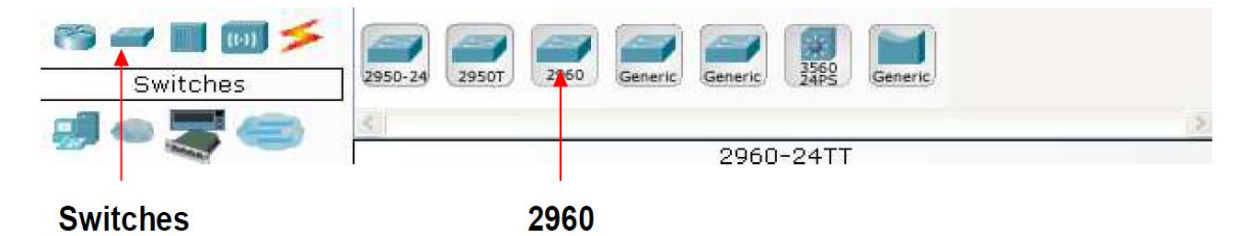

Servere koje koristimo u topologiji nalaze se u "End Devices" tipu uređaja

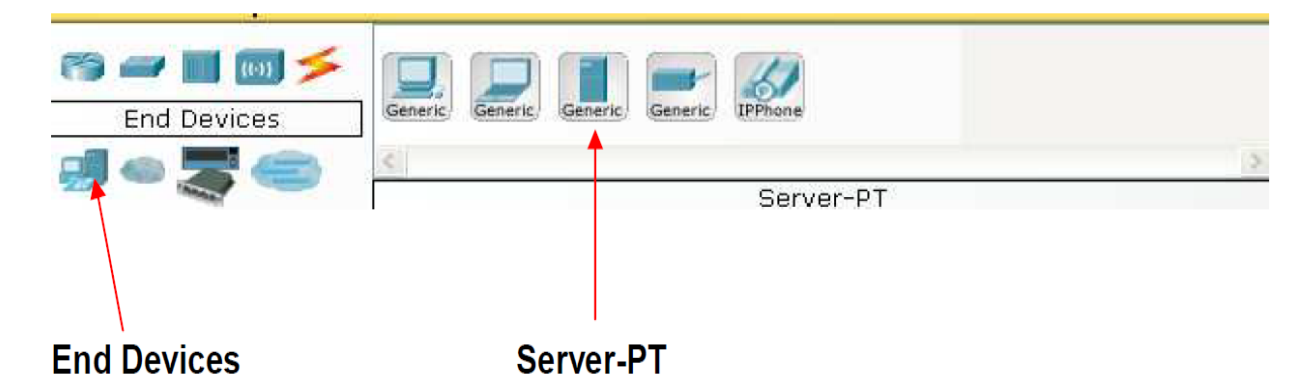

Računare koje koristimo u topologiji nalaze se u "End Devices" tipu uređaja

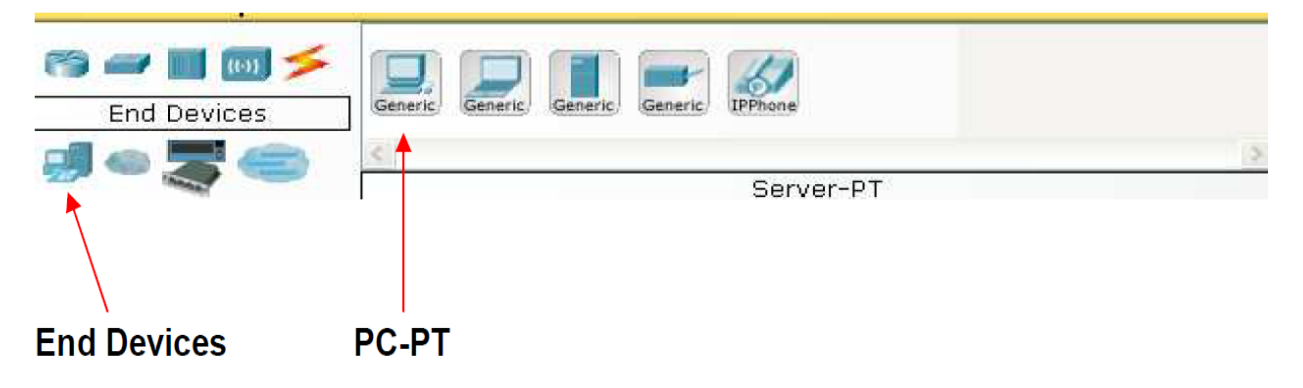

Prenosne medijume koje koristimo u topologiji nalaze se u "Connections" kartici

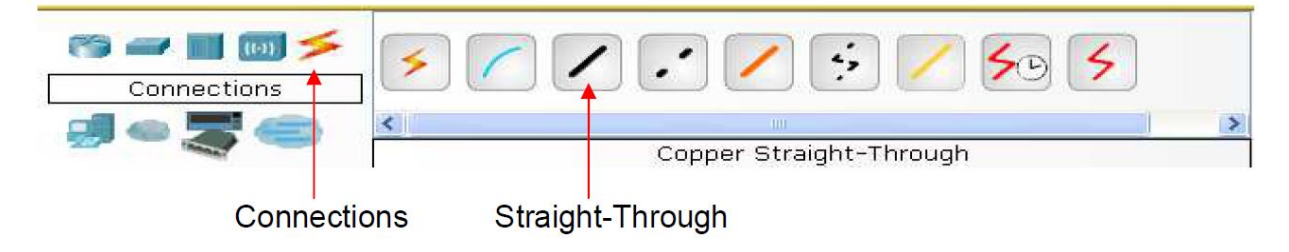

### *Konfiguracija radne stanice*

Svaka radna stanica treba da ima podešenu IP adresu i Subnet Masku da bi radna stanica mogla da komunicira sa mrežnim uređajima u svojoj mreži. Ukoliko radna stanica komunicira sa uređajima koji se ne nalaze u njenoj mreži neophodno je podesiti i Default Gateway IP adresu na tom računaru. Mrežni parametar koji je bitan ukoliko radna stanica

mrežnim uređajima pristupa preko imena je IP adresa DNS-a. Gore navedene mrežne parametre na radnoj stanici u Packet Tracer-u podešavamo na sledeći način: dvostrukim klikom na radnu stanicu otvoriće nam se prozor za konfiguraciju. U gornjem desnom uglu klikom na Desktop karticu, a zatim IP Configuration karticu dolazimo do moda gde zadajemo mrežne parametre.

 $PCO$ Physical Config Desktro run 106 http:  $IP$ Command Dial-up **Terminal Web Browser Configuration** Prompt **MIB VPN Traffic MIB Browser PC Wireless** Generator

IP Configuration kartica Desktop kartica

Mrežne parametre radna stanica može da dobije dinamički ukoliko se koriste usluge DHCP servera i u tom slučaju potrebno je označiti opciju DHCP. Ukoliko u mreži ne postoji DHCP server tada mrežne parametre zadajemo ručno tako što označimo opciju static i unesemo odgovarajuće parametre.

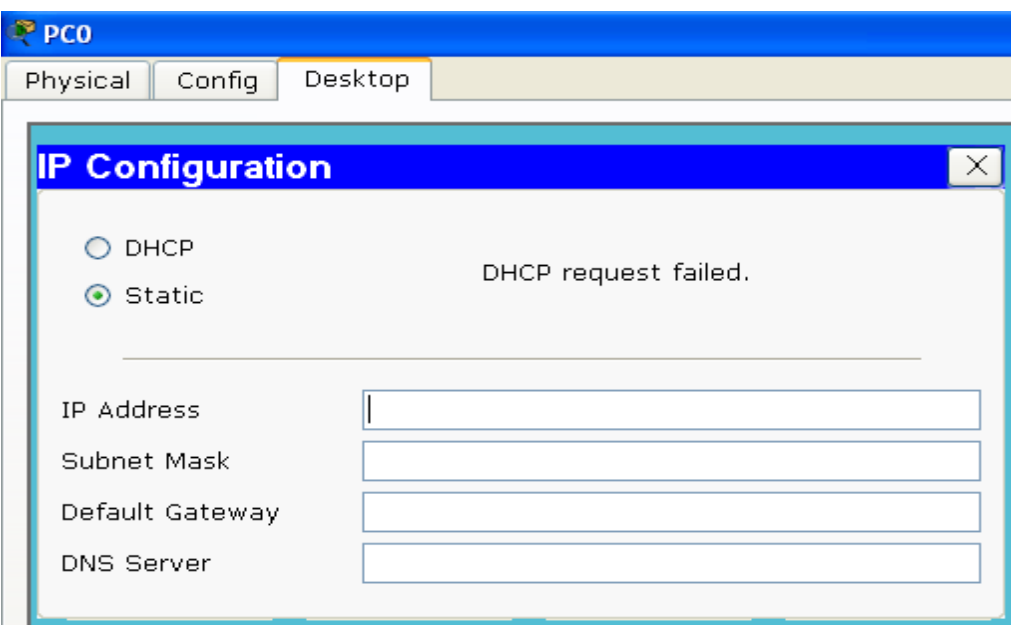

#### **Zadatak:**

Učenici treba da na osnovu prikazane mrežne topologije unesu za svaku radnu stanicu odgovarajuće mrežne parametre.

Testiranje mrežnih parametara na radnoj stanici:

Provera ispravno unetih mrežnih parametara se radi iz Command Prompt-a preko komande **Ipconfig. Command Prompt**

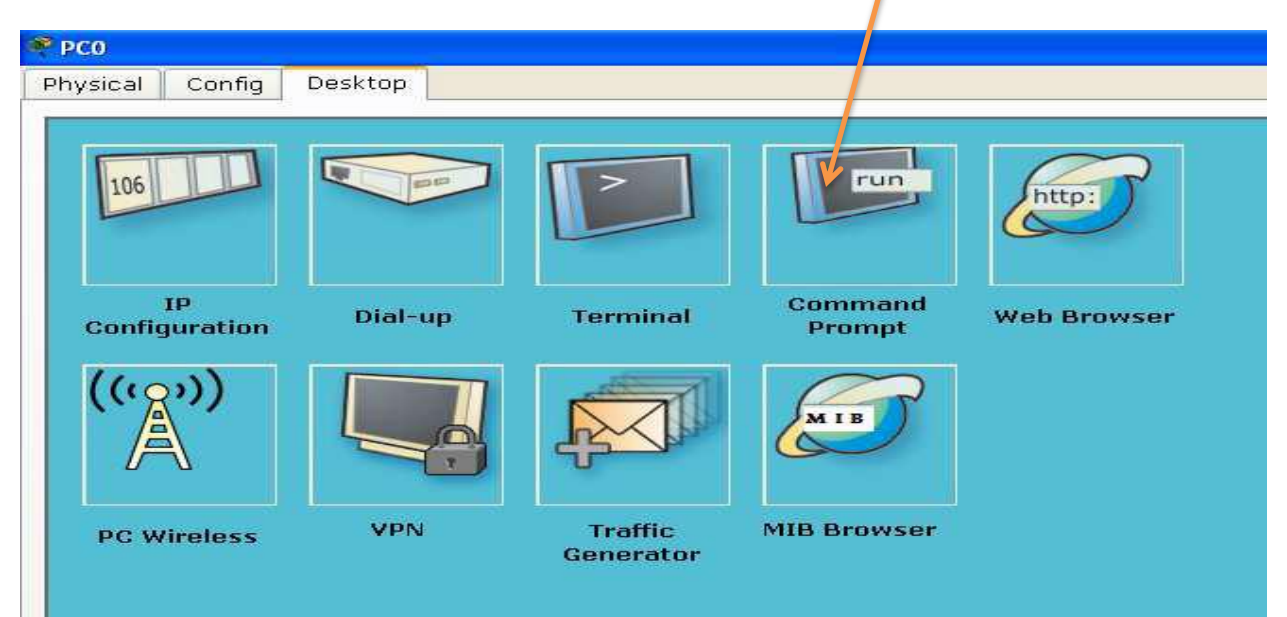

Prikaz uspešno unetih mrežnih parametara iz command prompt-a

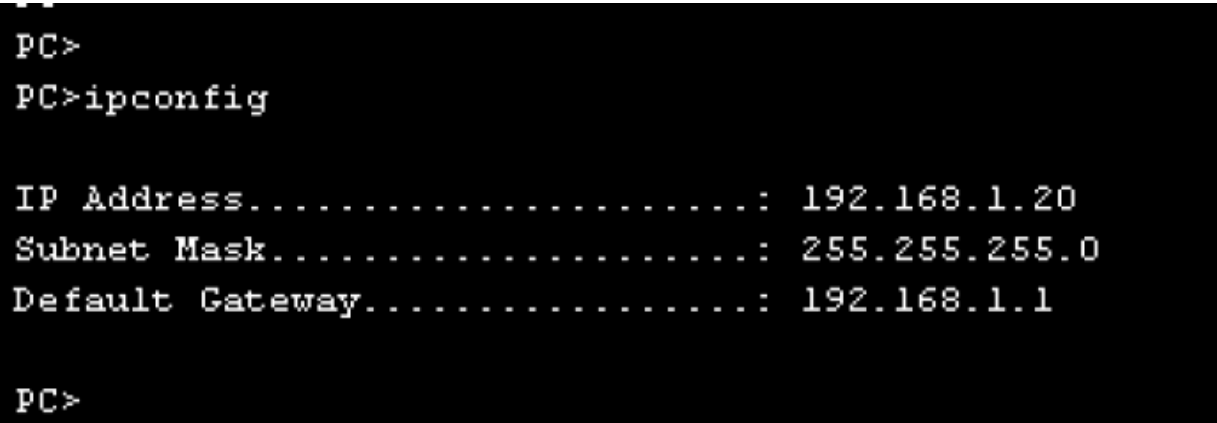

Prikaz neuspešno unetih mrežnih parametara iz command prompt-a

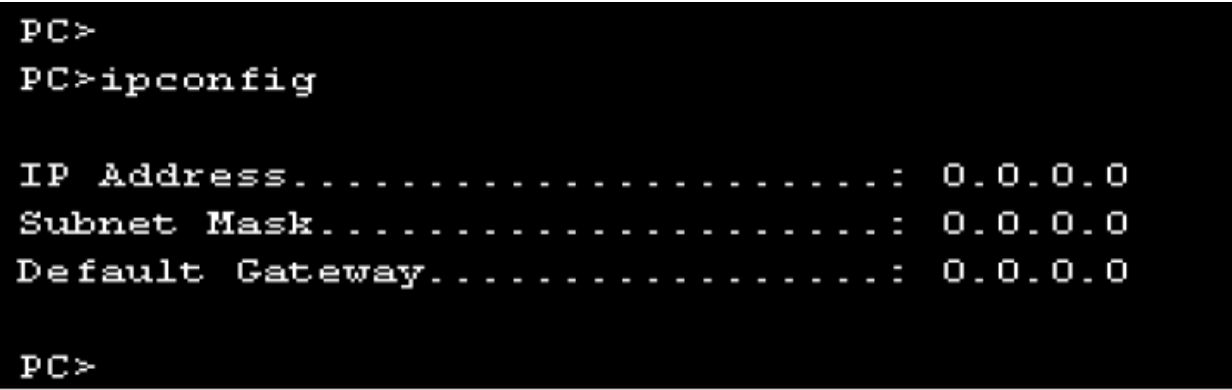

Ukoliko želimo da iz command prompta vidimo dodatne mrežne parametre kao što je fizička adresa mrežnog adaptera (MAC adresa) ili uneta IP adresa DNS servera potrebno je uneti komadu **ipconfig /all.**

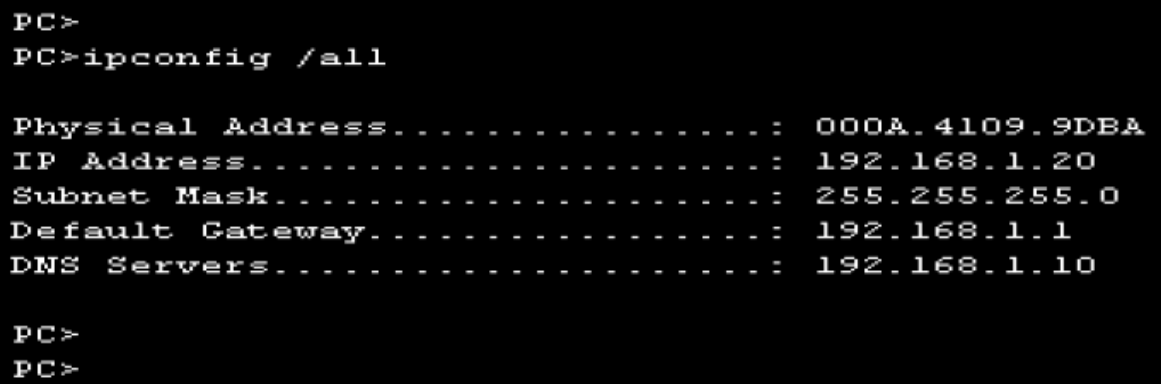

## *Zadatak:*

Potrebno je da na osnovu unetih mrežnih parametara ispitati konektivnost između radnih stanica unutar iste mreže i konektivnost radnih stanica u odvojenim mrežama(podmrežama).

## *Testiranje veze između radnih stanica:*

Osnovni alat koji se koristi za testiranje mrežne veze između dva mrežna uređaja je **ping**.

Pokreće se iz command prompta.

Prikaz uspešne komunikacije radne stanice pc2 sa sa radnom stanicom koja ima IP adresu 192.168.1.30.

```
PC>ping 192.168.1.30
Pinging 192.168.1.30 with 32 bytes of data:
Reply from 192.168.1.30: bytes=32 time=125ms TTL=128
Reply from 192.168.1.30: bytes=32 time=63ms TTL=128
Reply from 192.168.1.30: bytes=32 time=62ms TTL=128
Reply from 192.168.1.30: bytes=32 time=62ms TTL=128
Ping statistics for 192.168.1.30:
    Packets: Sent = 4, Received = 4, Lost = 0 (0% loss),
Approximate round trip times in milli-seconds:
    Minimum = 62ms. Maximum = 125ms. Average = 78ms
```